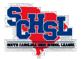

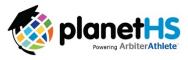

## **Online Rules Clinics**

Support: Ryan Bethea, ryanbethea@planeths.com or schoolsupport@planeths.com

## **ATHLETIC DIRECTORS:**

South Carolina High School League online rules clinics are offered on PlanetHS.com for <u>varsity</u> head coaches. Participation is mandatory for those coaches who didn't attend a rules clinic session at the SCACA All Sports Clinic. If necessary, athletic directors may complete clinics on behalf of their coaches to meet deadline.

**Coaches should use Google Chrome browser and pop-up blocker must be disabled prior to completing the video.** When viewing the video, expect timed pop-ups that require your attention – ignoring these will redirect you back to start of presentation! At the conclusion, you must click "I've Completed this Video" within two minutes to be

At the conclusion, you must click "I've Completed this Video" within two minutes to be marked as complete. A certificate will appear upon clicking the complete button <u>IF</u> you have pop-ups enabled on your browser. You will also be e-mailed a copy of the certificate.

If your school is offering a new sport, make sure it is configured in Setup. E-mail Ryan Bethea (ryanbethea@planeths.com) for assistance.

## **STEP ONE:** ATHLETIC DIRECTORS CREATE ACCOUNTS & ASSIGN PERMISSIONS!

- **A.** Many coaches already have accounts on ArbiterAthlete/PlanetHS from previous rules clinics. If your coach has an account, he or she will be listed as a "teacher" on the MEMBER LIST page.
- **B.** Please note: accounts that were created on ArbiterAthlete last year rolled over into the current PlanetHS interface. No need to create new ones!
- **C.** For coaches not appearing on the <u>MEMBER LIST</u> grid, ADs must create an account on the <u>MEMBER LIST</u> page, clicking "Create User Account" button. You will provide the coach's name and e-mail. Temporary passwords will be: **planeths.**
- **D.** You can also use **COACH MGMT** to invite new coaches to the system. Visit schoolsupport.helpdocs.com to learn more on Coach Management procedures.
- E. Important: Rules clinics will <u>ONLY</u> show on the coach's account once a head coach permission has been added to their accounts! Use the <u>green +</u> to add "head coach" permission and corresponding sport on the same <u>MEMBER LIST</u> page.
- **F.** As you have always done with eligibility, please instruct your coaches to select "Keep Me Logged In" while signing into the system. This is important to note!

**STEP TWO: LOCATE THE RULES CLINIC!** Head coaches will only be able to access the rules clinic once the athletic director has given them the "head coach" permission for their sport(s). After receiving the needed permission, you will see a blue **TRAINING VIDEOS** quick link button on your home page of PlanetHS. Finally, locate the rules clinic for your sport on the training videos page. Be certain to select the correct video!

**STEP THREE: COMPLETE THE CLINIC!** Watch the full presentation and click <u>"I Completed</u> <u>this Video"</u> at the end! Credit will be given only after clicking this final pop up. Certificates should be kept at the school level and not submitted to the SCHSL. For schools using Coach Management, rules clinic certificates must be uploaded by the coach to module on PlanetHS.